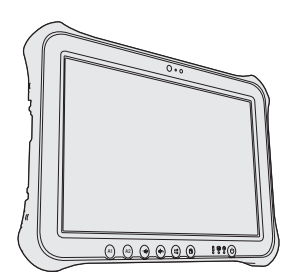

## **Panasonic**

## 取扱説明書 パーソナルコンピューター 品番 **FZ-G1** シリーズ

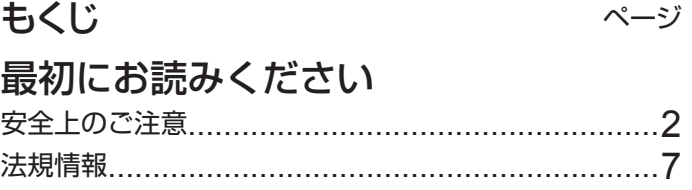

## お使いになる前に

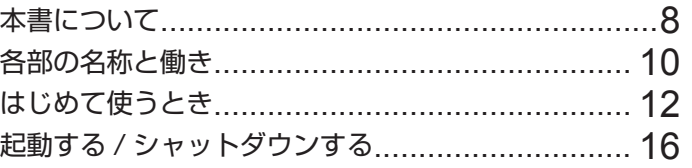

## 上手にお使いいただくために

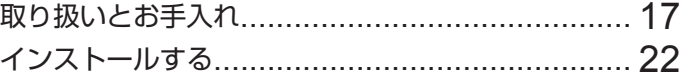

## 困ったときは

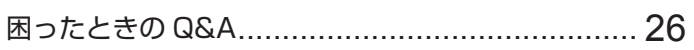

## 必要なときに

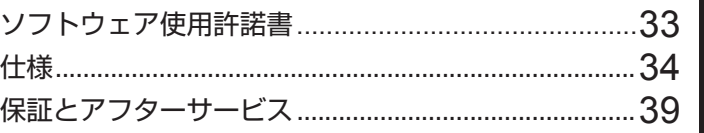

このたびは、パナソニック製品をお買い上げいただき、まことにありがとうございます。

- 取扱説明書をよくお読みのうえ、正しく安全にお使いください。
- ご使用前に「安全上のご注意」(2~6ページ)を必ずお読みください。
- 保証書は「お買い上げ日・販売店名」などの記入を確かめ、取扱説明書とともに大切に保管してください。
- 製品の品番は、本体底面の品番表示または「仕様」でご確認ください。

必要なときに

**取初にお読みください** 

お使いになる前に

## 安全上のご注意

人への危害、財産の損害を防止するため、必ずお守りいただくことを説明しています。 ●誤った使い方をしたときに生じる危害や損害の程度を区分して、説明しています。

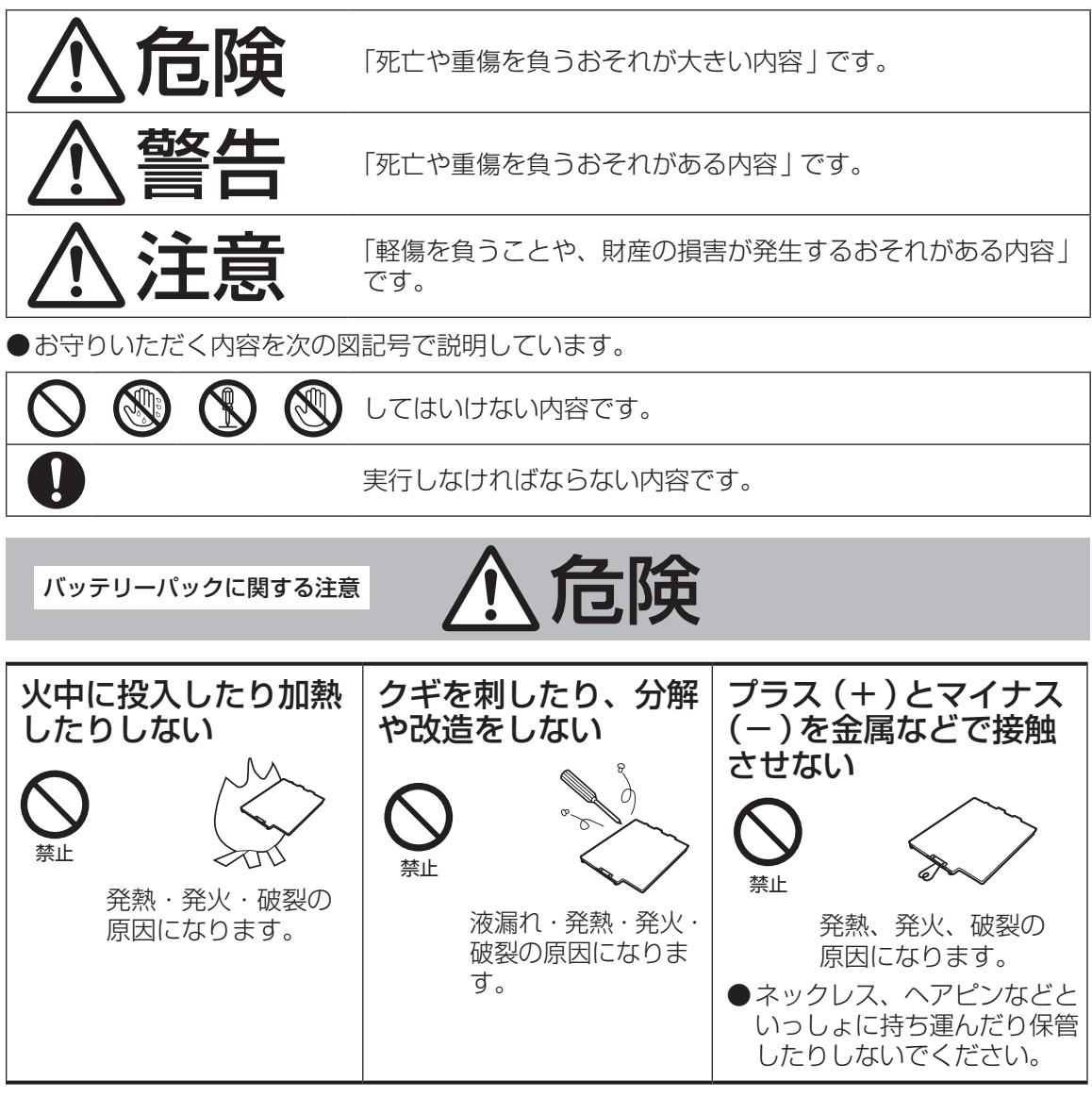

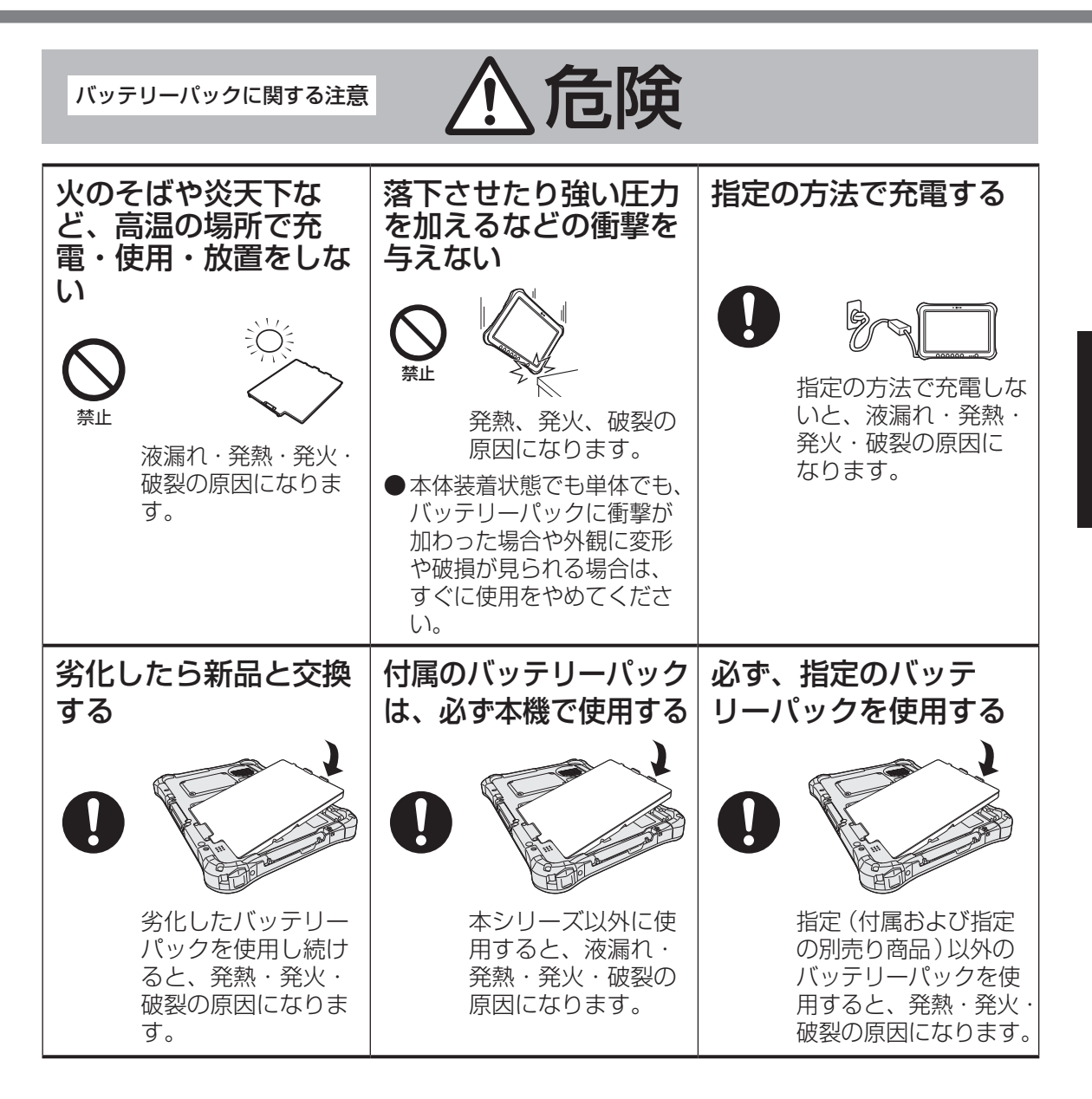

# 最初にお読みください まま しゅうしゅう しゅうしょう しゅうしょう しゅうしょう しゅうしゅう しゅうしゅう しゅうしゅう しゅうしゅう しゅうしゅう しゅうしゅう しゅうしゅう しゅうしゅう

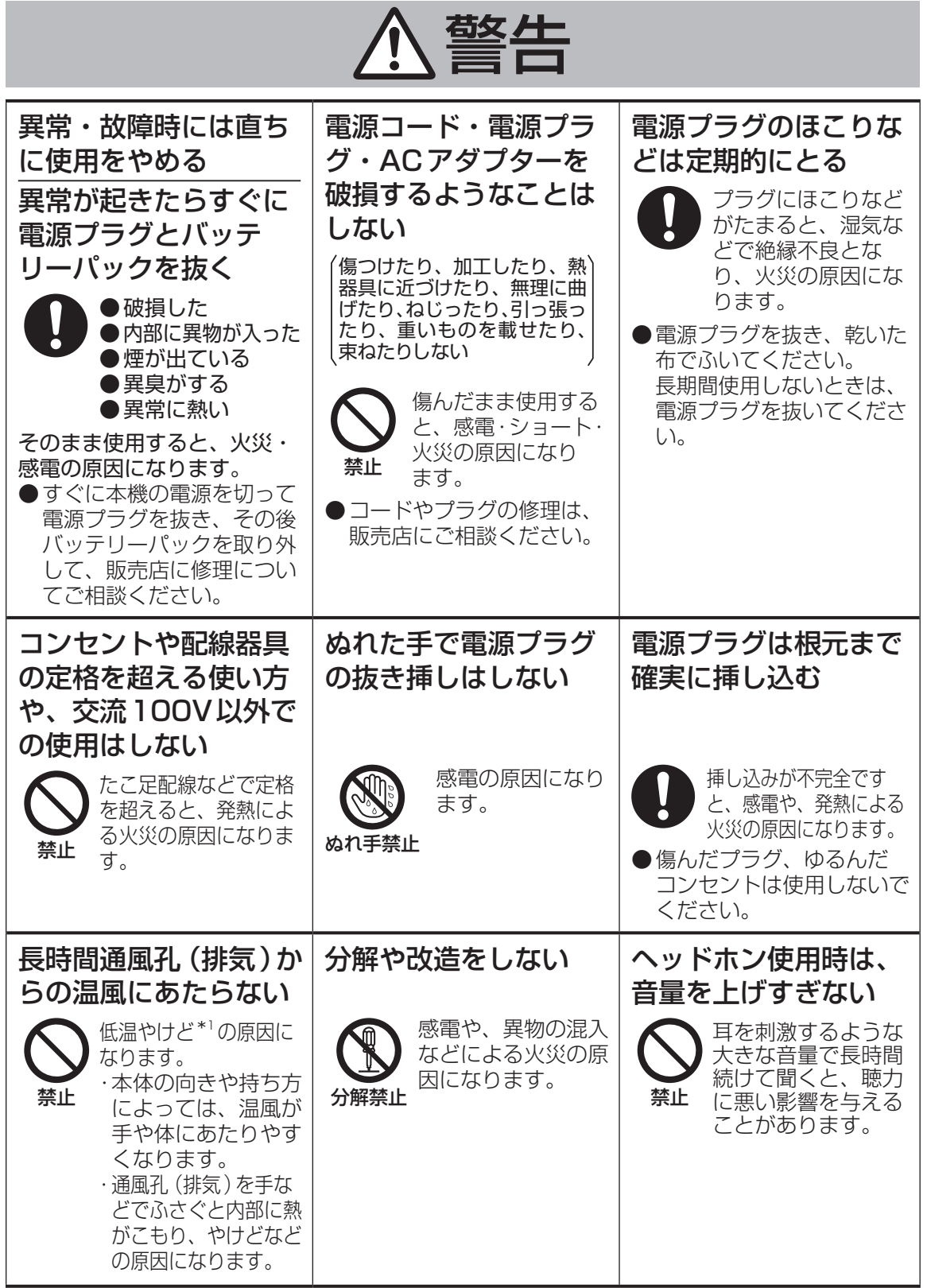

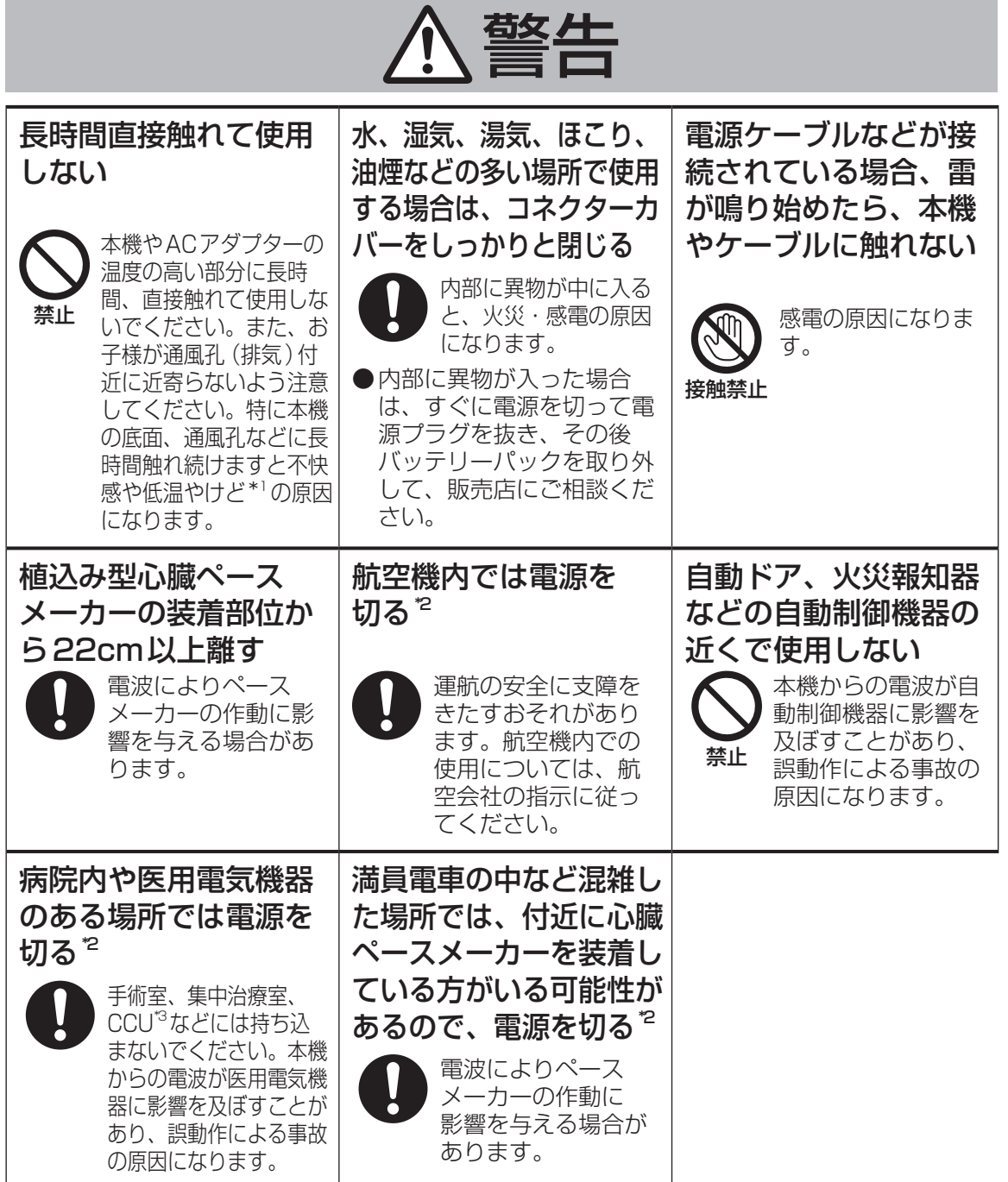

- \*1 血流状態が悪い人(血管障害、血液循環不良、糖尿病、強い圧迫を受けている)や皮膚感覚 が弱い人(高齢者)などは、低温やけどになりやすい傾向があります。
- \*2 やむをえずこのような環境でパソコン本体を使用する場合は、無線機能をオフにしてください。 ただし、航空機の離着陸時など、無線の電源を切ってもパソコンの使用が禁止されている場合 もありますので、注意してください。
- \*3 CCUとは、冠状動脈疾患監視病室の略称です。

5

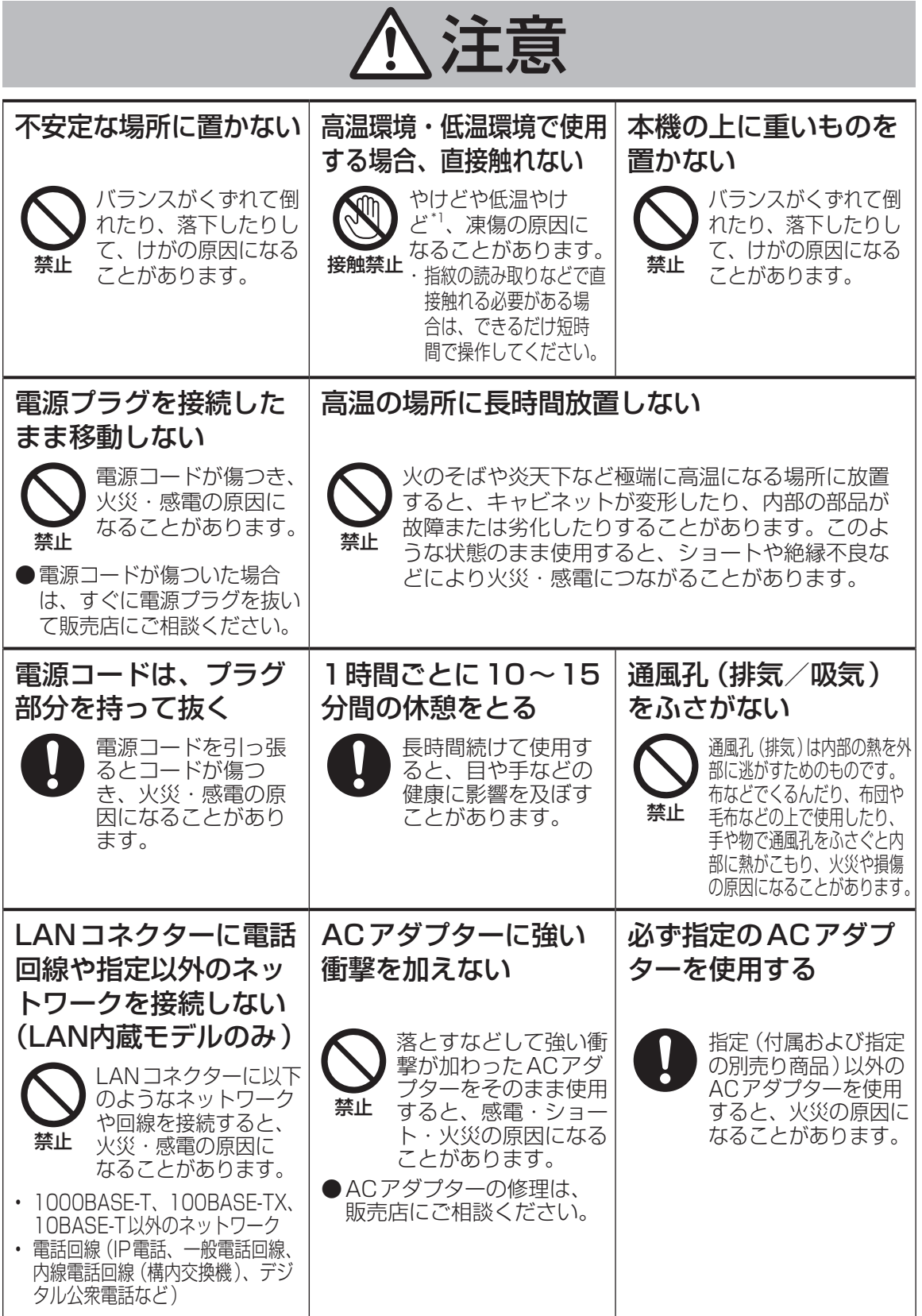

## 法規情報

この装置は、クラス B. 情報技術装置です。この装置は、家庭環境で使用することを目的としていますが、 この装置がラジオやテレビジョン受信機に近接して使用されると、受信障害を引き起こすことがあります。 取扱説明書に従って正しい取り扱いをしてください。

VCCI-B 2-J-2

本装置は、社団法人 電子情報技術産業協会の定めたパーソナルコンピューターの瞬時電圧低下対策規格 を満足しております。しかし、本規格の基準を上回る瞬時電圧低下に対しては、不都合が生じる場合があ ります。 (社団法人電子情報技術産業協会のパーソナルコンピューターの瞬時電圧低下対策規格に基づく表示) 3-J-1-1

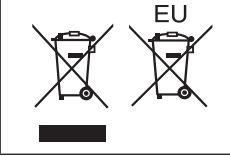

ヨーロッパ連合以外の国の廃棄処分に関する情報これらの記号はヨーロッパ 連合内でのみ有効です。 本製品を廃棄したい場合は、日本国内の法律等に従って廃棄処理をしてくだ さい。

53-J-1

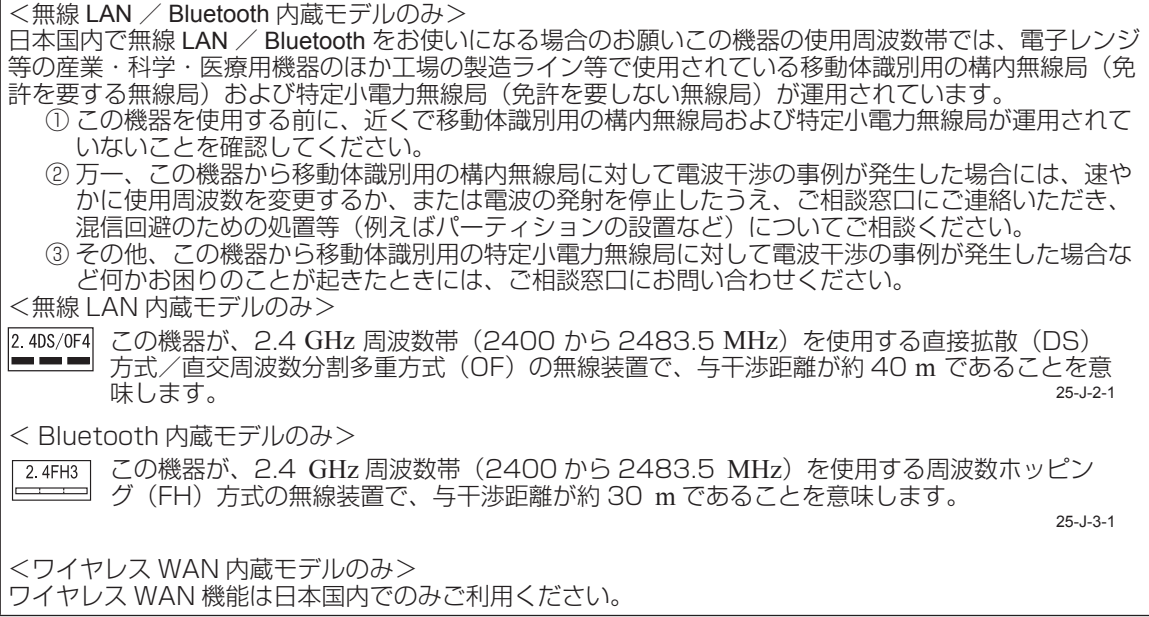

5 GHz 帯の無線 LAN をお使いになる場合のお願い 5 GHz 帯の無線 LAN は、電波法の規制により、屋外で使用できません。 お客さまが 2.4 GHz 帯 11n モードで無線 LAN をお使いの際に、無線 LAN のデバイス・プロパティに て 802.11n チャンネル幅を「自動」(40 MHz 帯域幅も可能)へ設定を変更される場合には、周囲の電 波状況を確認して他の無線局に電波干渉を与えないことを事前に確認してください。また万一、他の無線 局において電波干渉が発生した場合には、本設定を 20 MHz へ戻してください。  $_{\rm 43\cdot J\cdot 2}$ 

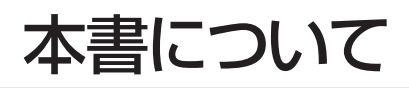

本書では名称などを以下のように表記します。 (Windows 8 はWindows 8を指します。 **Windows 7 はWindows 7を指します。** 

■ 表記

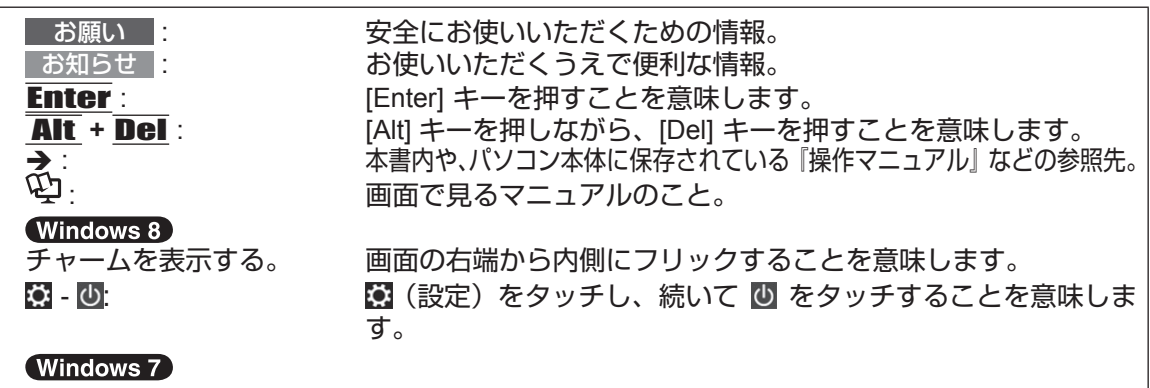

● (スタート) - [すべてのプログラム] : 画面上の ● (スタート)をタッチした後、[すべてのプログラム] をタッチすることを意味します。

- 「Windows® 8 Pro 64ビット(日本語版)」を「Windows」または「Windows 8」と表記します。
- 「Windows®7Professional(日本語版)」を「Windows」または「Windows 7」と表記します。
- l 本書では、コンピューターの管理者の権限でログオンした場合の手順や画面表示で説明して います。
- l 本書では、工場出荷時の設定状態での操作を説明しています。
- 別売品の最新情報については、カタログなどをご覧ください。
- 本書の内容に関しましては、事前の予告なしに変更することがあります。
- 本書の内容の一部またはすべてを無断転載することを禁止します。
- 落丁、乱丁はお取り換えします。
- 本書のイラストや画面は一部実際と異なる場合があります。
- デジタイザーペン/指を使った入力対象を「画面」と表記する場合があります。
- 商標
- Microsoftとそのロゴ、Windows®、Windowsロゴは、米国Microsoft Corporationの米国および その他の国における登録商標です。
- Intel、Intel Coreは、米国Intel Corporationの商標または登録商標です。
- microSDXCロゴはSD-3C, LLCの商標です。

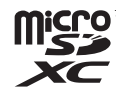

- Adobe、Adobeロゴ、Adobe Readerは、Adobe Systems Incorporated(アドビシステムズ社) の商標です。
- Bluetooth®は、その権利者が所有している商標であり、パナソニック株式会社はライセンスに 基づき使用しています。
- HDMI、HDMIロゴ、および High-Definition Multimedia Interface は、HDMI Licensing LLC の 商標または、登録商標です。
- l その他の製品名は一般に各社の商標または登録商標です。

#### ■ 画面で見るマニュアルについて

パソコンの画面上で、『操作マニュアル』および『バッテリー等の上手な使い方』を見ることが できます。

- 『 操作マニュアル』
- 『操作マニュアル』は、本機を十分に活用していただくための機能について説明しています。 ● バッテリー等の上手な使い方

『バッテリー等の上手な使い方』では、バッテリーの使い方について役立つ情報を記載してい ます。 より長時間/長寿命でバッテリーパックをお使いいただく方法なども説明しています。 (Windows 8)

スタート画面で[マニュアル選択ユーティリティ ]のタイルをタッチし、ご覧になりたいマニュア ルを選択して[開く]をタッチする。

#### (Windows 7)

デスクトップ上の[マニュアル選択ユーティリティ ]をダブルタッチし、ご覧になりたいマニュア ルを選択して[開く]をタッチする。

## 各部の名称と働き

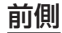

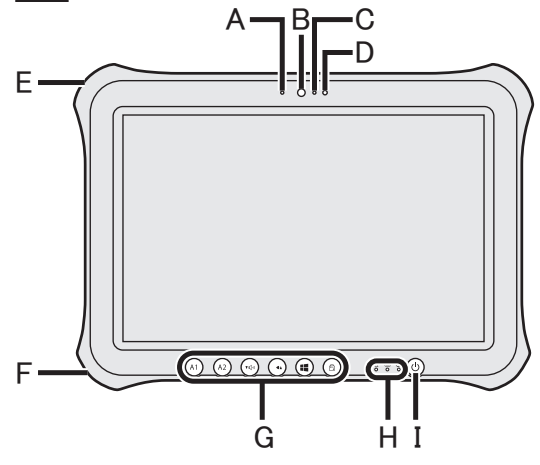

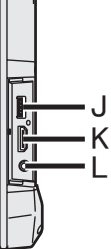

- フロントカメラ
	- → ① 『操作マニュアル』 「カメラ」
	- A: カメラ状態表示ランプ
	- B: レンズ
	- C: マイク
- D: 照度センサー 周囲の明るさを検知して画面の明るさな どを自動調整します。(→18ページ)
- E: セキュリティロック Kensington 社製のセキュリティ用ケーブル を接続することができます。詳しくは、ケー ブルに付属の取扱説明書をご覧ください。 セキュリティロックおよびセキュリティ ケーブルは盗難を予防するもので、万一発 生した盗難事故による被害については責 任を負いかねます。
- F: 電源端子
- G: タブレットボタン
	- → 心『操作マニュアル』「タブレットボタン」

H: 状態表示ランプ

右側

- : 電源状態表示ランプ 消灯:電源オフまたは休止状態 緑点灯:電源オン 緑点滅:スリープ
- : ドライブ状態表示ランプ
- : バッテリー状態表示ランプ
	- → 18ページ「バッテリー状態表示 ランプが点灯しないとき」
		- → ① 『操作マニュアル』 「バッテリー について」
- I: 電源スイッチ
- J: USB3.0ポート
- → ①『操作マニュアル』「USB機器」
- K: HDMI 端子
	- → ① 『操作マニュアル』「外部ディスプレイ」
- L: ヘッドセット端子 ヘッドセットまたはヘッドホンを接続す ることができます。

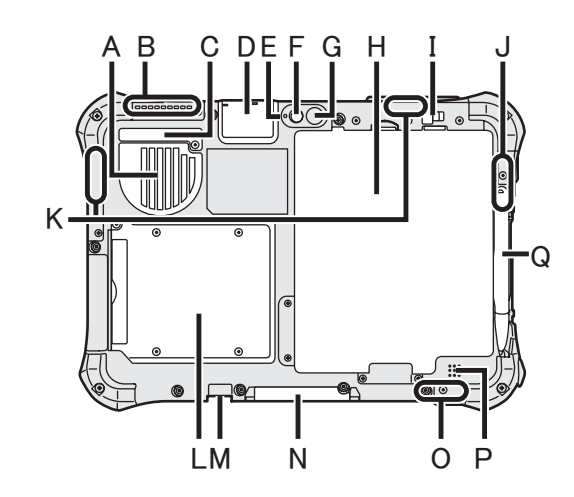

- A: 通風孔 (吸気)
- B: 通風孔(排気)
- C: ダストカバー
	- → 20ページ「ダストカバー内部の清掃 方法」
- D: USB2.0ポート\*1 / LANコネクター \*2 / シリアルポート\*3 / microSDメモリー カードスロット\*4
	- \*1 USB2.0ポート内蔵モデルのみ
	- → 空『操作マニュアル』「USB機器」
	- \*2 LAN内蔵モデルのみ
	- → 空 『操作マニュアル』 「LAN機能」
	- \*3シリアルポート内蔵モデルのみ
	- → 空『操作マニュアル』「シリアルポート」 \*4 microSDメモリーカードスロット内蔵モ
	- デルのみ **→ 空「操作マニュアル」「MicroSDメモ**
	- リーカード」
- リアカメラ
	- <リアカメラ内蔵モデルのみ>
	- → Ψ『操作マニュアル』 「カメラ」
	- E: カメラ状態表示ランプ
	- F: レンズ
	- G: カメラライト
- H: バッテリーパック
- I: バッテリーラッチ
	- → 空 『操作マニュアル』 「バッテリーについて」
- J: 無線LANアンテナ <無線LAN内蔵モデルのみ>
	- **→ 空「操作マニュアル」「無線LAN機能」**
- K: ワイヤレスWANアンテナ
	- <ワイヤレスWAN内蔵モデルのみ>
- L: スマートカードスロット <スマートカードスロット内蔵モデルのみ> → ≌『操作マニュアル』「スマートカード」
- M: 外部アンテナコネクター
- N: 拡張バスコネクター → 空『操作マニュアル』「クレードル」
- O: 無線LANアンテナ / Bluetooth アンテナ <無線LAN内蔵モデルのみ> <Bluetooth内蔵モデルのみ>
	- **→ 空**『操作マニュアル』「無線LAN機能」 「Bluetooth機能」
- P: スピーカー スピーカーには磁石および磁気を帯びた 部品が使用されています。 これらの部分 に、金属や磁気メディアを接触させないよ うにしてください。
	- **→ ①『操作マニュアル』「Dashboard for** Panasonic PC」
- Q: ペンホルダー

## はじめて使うとき

#### ■ 準備

- **11付属品を確認する。** 
	- 万一足りない場合、または購入したものと異なる場合は、ご相談窓口にお確かめください (→40ページ)。
	- AC アダプター.1 電源コード<sup>\* 1</sup>.. 1 バッテリーパック.. 1 デジタイザーペン.. 1

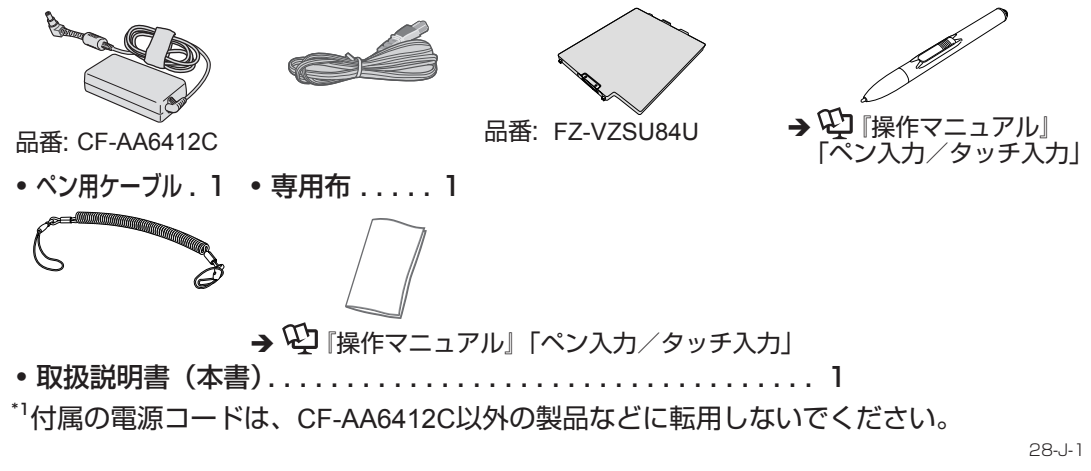

Bパソコン本体の包装袋のシールをはがす前に、ソフトウェア使用許諾書の内容を確認する (→33ページ)。

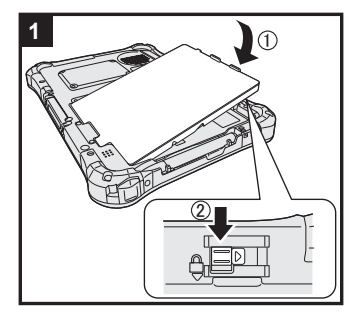

### 1 バッテリーパックを取り付ける。 パソコンを裏返し、バッテリーパックをしっかりと取り付ける。 ● パソコンの下に異物がないか確認してください。

#### お願い

- l ラッチが正しくロックされていることを確認してください。ロッ クされていない状態でパソコンを持ち運ぶと、バッテリーパッ クが落ちるおそれがあります。
- l バッテリーパックと本機のコネクター部には触れないでくださ い。汚れ、損傷などで接触が悪くなると、充電が正しく行われ なかったり、本機が正しく動作しない場合があります。

#### お知らせ

● パソコンがオフのときでも、電力を消費します。満充電のバッ テリーの残量がなくなるまでの期間は次のとおりです。

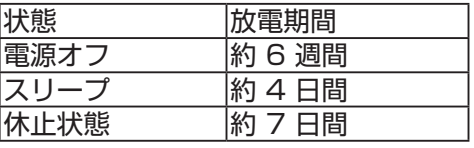

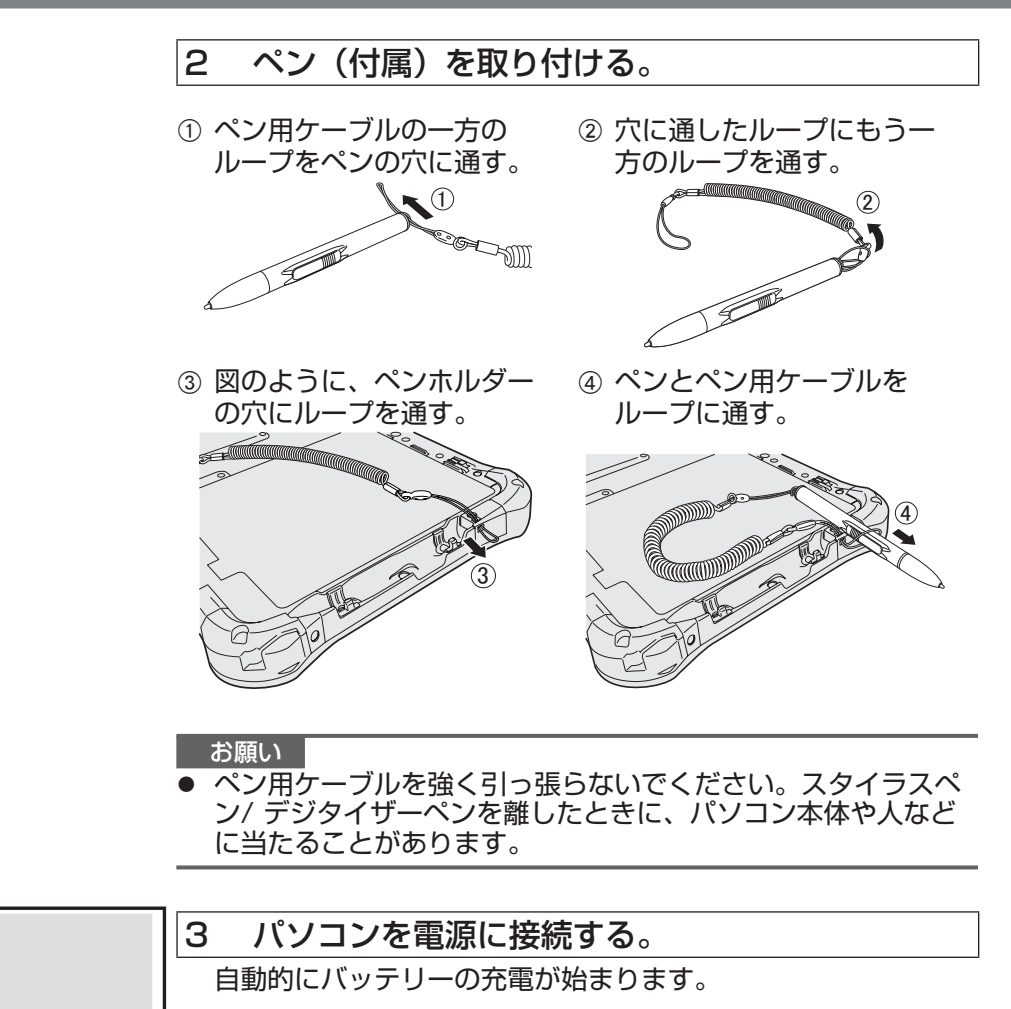

#### お願い

㪈

**3**

 $\alpha$ 

- 「パソコンの設定」が完了するまで、AC アダプターを取り外さ ないでください。
- バッテリーパックとAC アダプター以外の周辺機器(有線LAN ケーブル含む)は接続しないでください。

- 4 パソコンの電源を入れる。
	- 電源スイッチ(b) (→ 10ページ)を押し、電源状態表示ランプ (è 10ページ)が点灯したら手を離します。

お願い |

l 電源スイッチを4秒以上押したり、連続して押さないでください。

- キャッシュ アルファール

お使いになる前に

### 5 Windows をセットアップする。

- 画面の指示に従って操作を行う。
	- ●パソコンは、何度か再起動を繰り返します。 その間、タブレッ トボタンや画面に触れず、ドライブ状態表示ランプ 2 が消 えるまでお待ちください。
	- ●「パソコンの設定」が完了するまでペン入力/タッチ入力はできません。
	- l電源を入れた後、Windowsのセットアップ画面が表示される までの間、画面が真っ黒になったり、ポインターだけが表示 された状態がしばらく続いたりしますが、故障ではありませ ん。そのままお待ちください。
	- ●Windowsのセットアップは、 Windows 8 約5分/ (Windows 7) 約20分かかります。画面のメッセージを確認 してから、次の手順に進んでください。
	- Windows 7 下記を実行してください。
		- A「 センサーを有効にする」画面が表示されたら[次のセン サーを有効にする]をタッチする。
		- ② 「ユーザーアカウント制御」画面で[はい]をタッチする。
		- C「画面回転ツール」の確認画面で[はい]をタッチする。
		- パソコンが自動的に再起動し、設定が有効になります。
	- Windows 7 「ワイヤレスネットワークの接続 | 画面が表示 されない場合がありますが、無線通信の設定は、Windows セットアップが終了してから行うことができます。

 お願い 

- l ユーザー名とパスワードに@、&、CON、PRN、AUX、 CLOCK\$、NUL、COM1 ~ COM9、LPT1 ~ LPT9、全角文字 (例えば、漢字、ひらがな、全角カタカナ、全角英数など)、半角 スペースを使用しないでください。特に「@」を含んだユーザー 名を設定すると、パスワードを設定していなくてもログオン画面 でパスワードの入力が求められます。空白でログオンしようとし ても「ユーザー名またはパスワードが正しくありません」と表 示され、ログオンできなくなります。ログオンできない場合は、 Windowsの再インストールが必要になります(→22ページ)。
- ユーザー名、パスワード、背景 (壁紙)、ワイヤレスネットワー クは、Windowsのセットアップ後に変更できます。
- パスワードを忘れないでください。パスワードを忘れると、 Windowsにログオンできなくなります。あらかじめパスワード リセットディスクを作成しておくことをお勧めします。

### 6 リカバリーディスクを作成する。

リカバリーディスクの作成を希望される場合は、Windows が 起動したら、リカバリーディスクを作成する。 (→ ① 『操作マニュアル』「リカバリーディスク作成ユーティリティ」)

#### お知らせ

● PC情報ビューアー

本機では、フラッシュメモリードライブの管理情報などがフラッシュメモリードライブ内に 定期的に記録されます。記録されるデータ量は、1 回あたり最大1024 バイトです。これらの 情報は、万が一フラッシュメモリードライブが故障したときの原因を推定するためにのみ使 用するもので、本情報をネットワーク経由で外部に発信したり、目的以外に使用したりする ことはありません。この機能を無効にするには、PC 情報ビューアーの[ハードディスク使用<br>状況]の[管理情報の履歴を自動的に記録する機能を無効にする]のチェックボックスにチェッ クマークを付けて[OK]をタッチしてください。

(è 『操作マニュアル』「困ったときのQ&A(詳細編)」の「パソコンの使用状態を確認する」)

#### ■ 無線機能を使う前に

#### (Windows 8)

① チャームを表示し、 蘭 - [PC 設定の変更] - [ワイヤレス]をタッチする。 [機内モード]をオフにし、以下の設定を行う。 [Wi-Fi]を[オン]にする(無線LAN)。 [モバイルブロードバンド]を[オン]にする(ワイヤレスWAN)。 [GPS]を[オン]にする(ワイヤレスWAN)。 [Bluetooth]を[オン]にする (Bluetooth)。<br>(Windows 7)

- ① 画面右下の通知領域の「無線切り替えユーティリティアイコン」( 金 または ぐ) をタッ チし、ポップアップメニューを表示する。
- ② 有効にしたい無線機器の「オン」を選択する。

#### ■ パーティションを変更する

1 つのフラッシュメモリードライブに複数のパーティションを作成することで、1 つのフラッ シュメモリードライブを複数のディスクのように扱うことができます。工場出荷時、データの保 存などに使用できるパーティションは1 つです。

#### 1. Windows 8

[コンピューター ]をロングタッチして、[管理]をタッチする。[コンピューター ]を開くに は以下の手順で行ってください。

1.スタート画面で画面の下端から内側にフリックする。

- 2. 画面下に表示されるタスクバーで[すべてのアプリ]をタッチする。
- 3.「Windowsシステムツール」から[コンピューター ]をタッチする。

#### (Windows 7)

●♪ (スタート)をタッチし、[コンピューター ]をロングタッチして、[管理]をタッチする。

- l 標準ユーザーは管理者のユーザーアカウントのWindows パスワードを入力します。
- B [ディスクの管理]をタッチする。
- 3 Windows が使用しているパーティション (工場出荷時はCドライブ)をロングタッチし、「ボ リュームの縮小]をタッチする。
	- パーティションのサイズなどはモデルによって異なります。
- 4) [縮小する領域のサイズ]を入力し、[縮小]をタッチする。
	- 画面に表示されているサイズよりも大きなサイズには指定できません。
	- 再インストール(→22ページ)する際に[System 用とOS 用パーティションに Windows を再インストールする]を選択するためには、[縮小後の合計サイズ]が (Windows 8)70 GB / (Windows 7)60 GB以上になるように設定する必要があります。
- E [未割り当て]領域をロングタッチし、[新しいシンプル ボリューム]をタッチする。 ● 「未割り当て]領域は手順④で縮小した領域です。
- ⑥ 画面の指示に従って操作を行い、[完了]をタッチする。
	- l 画面にフォーマットの進行が表示されますので、終了するまでお待ちください。

#### お知らせ

- [未割り当て]領域が残っている場合は手順⑥から、Windowsの領域にまだ余裕がある場合は 手順③からの操作を行うことで、新しいパーティションを追加できます。
- l パーティションを削除するには、手順③の画面で削除するパーティションをロングタッチし、 [ボリュームの削除]をタッチしてください。

## 起動する/シャットダウンする

### 起動する

電源スイッチ (b) (→ 10ページ) を押し、電源状態表示ランプ ④ (→ 10ページ) が点灯し たら手を離します。

#### お知らせ

- 電源スイッチを連続して押さないでください。
- 電源スイッチを4 秒以上押すと、パソコンが強制終了します。
- 電源を切った後、再び電源を入れるまでは、10 秒以上お待ちください。
- ドライブ状態表示ランプ Q が消灯するまで、次の操作は行わないでください。
	- AC アダプターを抜き挿しする
	- 雷源スイッチを操作する
	- タブレットボタン、画面や外部キーボード/外部マウスに触れる

## シャットダウンする

A パソコンをシャットダウンする。

#### (Windows 8)

- 1. チャームを表示し、图をタッチする。
- 2. [電源] [シャットダウン]をタッチする。

#### (Windows 7)

(スタート) - [シャットダウン]をタッチする。

#### お知らせ

#### **O** (Windows 8)

- パソコンの電源を切るには、以下の手順で行ってください。
- ① チャームを表示し、 2 [PC設定の変更] [全般]をタッチする。
- ②「PCの起動をカスタマイズする」の[今すぐ再起動する]をタッチする。
- C [PCの電源を切る]をタッチする。

### 起動 / シャットダウンするとき

- 次の操作は行わないでください。<br>• ACアダプターを抜き挿しする<br>• 電源スイッチを操作する
	-
	-
	- タブレットボタン、画面や外部キーボード/外部マウスに触れる

#### お知らせ

- l 電力の消費を抑えるために、工場出荷時には次のように設定されています。
	- 何の操作もせずにLCDの画面が自動的にオフになるまで: 10分(ACアダプター接続時)
	- 5分(バッテリー駆動時)<br>• 何<u>の操作も</u>せずにパソ<u>コンが自動</u>的にスリープ状態<sup>\*1</sup> になるまで: (Windows 8 30分/ Windows 7 20分 (ACアダプター接続時) 15分(バッテリー駆動時)
	- <sup>\*1</sup> スリープ状態からのリジュームについては、 (2)「操作マニュアル」 「スリープ・休止状態」を ご覧ください。

### 操作環境について

- 平らで衝撃、振動、落下のおそれがない安定した場所に置いてください。また、立てて置か ないでください。倒れて本体に強い衝撃が加わると、誤動作や故障の原因になります。
- 適切な温度範囲: 操作時: -10 °C ~ 50 °C (IEC60068-2-1, 2)  $^*$ <sup>1</sup> 保管時:–20 °C ~ 60 °C 適切な湿度範囲: 操作時:30 % RH ~ 80 % RH (結露なきこと) 保管時:30 % RH ~ 90 % RH(結露なきこと) 上記の範囲内であっても、低温、高温、高湿度など極端に偏った環境で長期間使い続けたり、 本機の近くでの喫煙や、油を使用する場所、ほこりの多い場所でのご使用は、製品の劣化に より製品寿命が短くなるおそれがあります。
- 高温環境・低温環境で使用する場合、直接触れないでください。(→6ページ) 0 °C 以下の場所でパソコンがぬれていると、凍結による故障の原因になることがあります。 0 °C 以下の場合は十分に乾燥させてください。
- パソコンが損傷するおそれがあるため、次の場所には置かないでください。
	- 電気製品の近く。画像が乱れたり、雑音が起きたりすることがあります。
	- •極端に高温または低温のところ。
- l 操作中は、パソコンの温度が上昇しますので、熱に弱いものを近くに置かないでください。

### 取り扱い上のご注意

本機は、ディスプレイやフラッシュメモリードライブへの衝撃が小さく抑えられるよう設計され ていますが、衝撃による故障は保証しかねます。取り扱いには十分注意してください。

- パソコンを持ち運ぶとき:
	- パソコンの雷源を切る。
	- USB 機器やケーブル、本体から突き出たものなどをすべて取り外す。
	- 落としたり、硬いものにぶつけたりしない。
	- ディスプレイ部を持って運ばない。
- l 航空機利用時には次のことを守る。
	- •無線機能をオフにする。(→ ≌『操作マニュアル』「無線通信をオン/オフする」)
	- パソコンやディスクなどは、手荷物として持つ。
	- 航空機内の使用は、航空会社の指示に従う。
- 予備のバッテリーパックを持ち運ぶときは、コネクター保護のためビニール袋などに入れて ください。
- 画面の上にものを置いたり、跡が付くような先のとがったものや硬いもの (つめ、鉛筆、ボー ルペンなど)で強く押したりしないでください。
- l 画面にほこりや油などの汚れが付着したときは、デジタイザーペンを使わないでください。 画面やデジタイザーペンに異物が付着していると、画面に傷を付けたり、デジタイザーの操 作ができなくなったりすることがあります。
- デジタイザーペンは、画面操作以外の用途に使わないでください。別の用途に使うと、デジ タイザーペンが故障したり、画面に傷を付けたりすることがあります。
- l デジタイザーの機能は、電磁気を応用したものです。近くに次のような強い電磁場があると、 デジタイザーの機能が正しく動作しなくなることがあります。
	- AM ラジオ放送局や中継アンテナ
	- 強い電磁ノイズを発生するブラウン管
	- これらの電磁場から遠ざけると、デジタイザーの機能を正しくお使いいただけます。
- デジタイザーペンをあまり速く動かしすぎると、ポインターがデジタイザーペンの動きに追 いつかなくなります。

取り扱いとお手入れ

■ バッテリー状態表示ランプが点灯しないとき

AC アダプターとバッテリーパックを正しく接続していてもバッテリー状態表示ランプが点灯し ないときは、以下の理由が考えられます。

● ACアダプターの保護機能が働いている場合。電源コードを抜き、1分以上待ってから再度接 続してください。

#### ■ 周辺機器を使用する場合

パソコン本体、周辺機器、ケーブルなどの故障を防ぐため、下記および ≌」『操作マニュアル』 の記載事項をお守りください。また、周辺機器の取扱説明書をよくお読みください。

- 仕様に適合した周辺機器を使用する。
- コネクターの形状、向きに注意して、正しく接続する。
- l 接続しにくい場合は無理に挿し込まず、もう一度コネクターの形状、向きなどを確認する。
- 固定用のネジがある場合は、ネジを締める。
- l ケーブルを取り付けたまま持ち運んだり、ケーブルを強く引っ張ったりしない。
- バッテリー残量表示補正について
- バッテリー容量が大きいため、バッテリー残量表示補正には時間がかかりますが、故障では ありません。

<Windows を終了してからバッテリー残量表示補正を実行する場合>

- 満充電にかかる時間:約2.5時間
- 完全放電にかかる時間:約3時間

Windows を終了せずにバッテリー残量表示補正を行う場合は、満充電にかかる時間、完全放電に かかる時間とも、上記より長くなる場合があります。

- 各種センサーについて
- 本機は4つのセンサー(加速度、ジャイロ、電子コンパス、照度)を内蔵しており、対応する ソフトウェアでこれらのセンサーを利用できます。各センサーの出力はご使用の環境や使用 状況によって誤差が生じますので、あくまで目安としてご使用ください。加速度、ジャイロ、 電子コンパスのセンサーはLCD の左下に内蔵されています。ご使用中のディスプレイモード や本機の持ち方、使用するアプリケーションなどによってはセンサーの認識する方向が実際 と異なることがあります。
- l 画面の明るさの自動調整

本機は照度センサーを用いて、画面の明るさを自動調整する機能が搭載されています。自動 調整機能は次の手順で設定します。

#### (Windows 8)

① チャームを表示し、 50 - [PC設定の変更] - [全般] - [画面] - [画面の明るさを自動的に調整 する]をタッチする。

#### (Windows 7)

- ① (スタート) [コントロールパネル] [ハードウェアとサウンド] [電源オプション] を タッチする。
- ② お使いの電源プランの「プランの設定の変更]をタッチする。
- C [詳細な電源設定の変更]をタッチし、[ディスプレイ]をダブルタッチする。
- D [自動輝度調整を有効にする]をダブルタッチし、各項目を設定して[OK]をタッチする。 照度センサーはLCDの上部に搭載しています。(→10ページ「各部の名称と働き1)
- この部分が汚れたり、ふさいだりすると正しく明るさを検知できません。

#### ● 電子コンパスについて

本機に内蔵の電子コンパスは地磁気を検知して動作しています。そのため、特に下記の環境 では電子コンパスが正常に動作しなかったり、誤差が大きくなる場合があります。

- 鉄筋のビルや鉄橋など鉄製建造物の内部・周辺
- 自動車や電車の内部・周辺、電車の架線の周辺
- 金属を含む家具や道具の付近
- AC アダプターや周辺機器などを本機に近づけた場合
- 磁石やスピーカーなど強い磁力を帯びた物体の周辺

工場出荷時や、磁場環境が悪い状態で使用した場合は電子コンパスの示す方位がずれること があります。その場合には本機の電源が入った状態で次のように本機を動かしてください。

- A 本機の画面が地面に対し水平になるように持ちます。
- 2 水平方向に時計回りに90 度以上回転させます。
- 3 7の位置に戻し、水平方向に反時計回りに90 度以上回転させます。
- 4 10の位置に戻します。
- 6 左側面が下になるように、垂直方向に90 度以上回転させます。
- F Aの位置に戻し、右側面が下になるように、垂直方向に90 度以上回転させます。

#### お願い |

本機を動かしている間はしっかりと保持してください。誤って落とすなどで本機に強い 衝撃を加えた場合、故障することがあります。

## お手入れ

ディスプレイのお手入れ

付属の専用布をお使いください。(詳しくは ①『操作マニュアル』の「LCD画面清掃についての お願い」をご覧ください。)

ディスプレイ以外のお手入れ

ガーゼなどの柔らかく乾いた布でふいてください。消毒用アルコールは使わないでください。 洗剤を使うときは、水で薄めた中性洗剤に柔らかい布を浸し、かたく絞ってください

#### お願い

- ベンジンやシンナー、強アルカリ性の洗剤などは使わないでください。本体表面に影響を与 える場合があります。また、市販のクリーナーや化粧品の中にも、本体表面に影響を与える 成分が含まれている場合があります。
- 水や洗剤を直接かけたり、スプレーで噴きかけたりしないでください。液体がパソコンの内 部に入ると、誤動作や故障の原因になります。

#### ダストカバー内部の清掃方法

1か月に1回程度、次の手順でダストカバーの内部を清掃してください。

- A 本機の電源を切り、ACアダプターを取り外す。
- ② バッテリーパックを取り外す。
- C 下図のようにネジ(A)を取り外し、ダストカバーを取り外す。

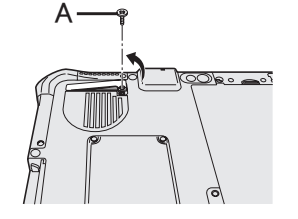

4 ダストカバーの内部を清掃する。 E ダストカバー、ネジとバッテリーパックを取り付ける。

### 省電力設定について

本製品は、デバイスへのアクセスや操作がない状態が一定時間続いたときに省電力機能が働くな どの電力管理が工場出荷時に設定されています。本機を使用していない間の消費電力を削減する ことができます。(→ ① 『操作マニュアル』「消費電力を節約する」)

• スリープ・休止状態から復帰する方法については、 ()『操作マニュアル』 「スリープ・休止 状態」をご覧ください。

### 無線LAN ご使用時のセキュリティについて

< 無線LAN 内蔵モデルのみ>

工場出荷時、無線LAN のセキュリティに関する設定は行われていません。

無線LAN をご使用になる前に、必ず無線LAN のセキュリティに関する設定を行ってください。 (→ ≌ 『操作マニュアル』「無線LAN 機能」、お使いの無線LAN アクセスポイントの取扱説明書) 無線LAN では、LAN ケーブルを使用する代わりに電波を利用してパソコンと無線LAN アクセ スポイント(別売り)との間で情報のやりとりを行います。このため、電波の届く範囲であれば

ネットワーク接続が可能であるという利点があります。

その反面、ある範囲であれば障害物(壁等)を越えて電波が届くため、セキュリティに関する設 定を行っていないと、次のような問題が発生する可能性があります。

● 通信内容を盗み見られる

悪意ある第三者が、電波を故意に傍受し、次のような通信内容を盗み見る可能性があります。

- ID やパスワード
- クレジットカード番号等の個人情報
- メール内容
- 不正に侵入される

悪意ある第三者が、無断で個人や会社内のパソコンやネットワークへアクセスし、次のよう なことを行う可能性があります。

- 個人情報や機密情報を取り出す(情報漏えい)
- 特定の人物になりすまして通信し、不正な情報を流す(なりすまし)
- 傍受した通信内容を書き換えて発信する(改ざん)
- コンピューターウイルスなどを流し、データやシステムを破壊する(破壊)

本機の無線LAN 機能や無線LAN アクセスポイントには、これらの問題に対応するためのセ キュリティに関する設定が用意されています。本機では、使用する無線LAN アクセスポイン トにあわせて設定をする必要があるため、お買い上げ時にはセキュリティに関する設定は行 われていません。無線LAN をご使用になる前に、必ず無線LAN のセキュリティに関する設 定を行ってください。

無線LAN のセキュリティに関する設定を行って使用することで、問題が発生する可能性は少 なくなりますが、無線LAN の仕様上、特殊な方法で通信内容を盗み見られたり、不正に侵入 されたりする場合があります。ご理解のうえ、ご使用ください。

セキュリティに関する設定を行わないで使用した場合の問題を十分に理解したうえで、お客 さまご自身の判断と責任においてセキュリティに関する設定を行うことをお勧めします。お 客さまご自身で対処できない場合は、お客様ご相談センターにご相談ください。

ソフトウェア(OS)をインストールすると、パソコンは工場出荷時の状態に戻ります。 重要なデータは、再インストール前に、他のメディアまたは外部ハードディスクにバックアッ プを取っておいてください。

#### 「お願い」

● フラッシュメモリードライブ内の修復用領域は絶対に削除しないでください。 修復用領域は以下の手順で確認してください。

#### 1 (Windows 8)

スタート画面の下端から内側にフリックし、画面下に表示されるタスクバーで[すべての アプリ] - [コンピューター ] をタッチし、[コンピューター ]をロングタッチして[管理]を タッチする。

#### (Windows 7)

●● (スタート) をタッチし、[コンピューター ]をロングタッチして、[管理]をタッチする。 l 標準ユーザーは管理者のユーザーアカウントのWindows パスワードを入力します。 ② [ディスクの管理]をタッチする。

#### お知らせ

- 以下のボタンを、キーボードの代わりに使用することができます。
	- : F2 キー (工場出荷時の設定)
	- : ↓ キー
	- : ↑ キー
	- : Enter キー
	- : Tab キー
- フラッシュメモリードライブリカバリー機能を使う

お買い上げ時にインストールされたOS(Windows 8またはWindows 7)を再インストールする ことができます。

- 準備
	- Windows 8 <TPM内蔵モデルのみ>外部キーボードを接続してください。
	- 外部キーボードを除くすべての周辺機器を取り外してください。
	- AC アダプターを接続し、操作が完了するまで取り外さないでください。

#### (Windows 8)

#### 1 「すべてを削除して**Windows** を再インストールする」を実行する。

- ① チャームを表示し、 図 [PC設定の変更] [全般] をタッチして一番下までスクロール する。
- B 「すべてを削除してWindows を再インストールする」の下の[開始する]をタッチする。
- ③ 以下のいずれかの方法を選択する。
- ファイルの削除のみ行う Windows の再インストールを短時間で終えることができます (約20分)。
- ドライブを完全にクリーンアップする クリーンアップすることで、削除したファイルは簡単には回復できなくなるためセキュ リティは高まりますが、処理時間が長くなります(約140分)。 画面の指示に従って操作してください。終了後、パソコンが再起動します。
- l パソコンの電源を切るなどして、インストールを中止しないでください。 Windows が起動しなくなったり、データが消失してインストールを実行できなくなっ たりするおそれがあります。
- 2 「はじめて使うとき」の操作(→14ページ)を実行する。
- 3 **Windows Update** を行う。
- 4 <**TPM** 搭載モデルのみ>**TPM**をクリアする。
	- A スタート画面の下端から内側にフリックし、画面下に表示されるタスクバーで[すべて のアプリ] - [ファイル名を指定して実行]をタッチする。
	- B [名前]欄に「tpm.msc」と入力して[OK]をタッチする。
	- C 「コンピューターのトラステッド プラットフォーム モジュール(TPM)の管理」画面が 表示されるので、右の「操作」の下の[TPMをクリア]をタッチする。
	- D 「TPMセキュリティハードウェアをクリアします」の画面で、画面の指示に従い[再起動] をタッチする。
	- E 再起動後、「TPMを次の状態に変更する要求がありました・・・」が表示されたら、 F12 を押す。
	- F デスクトップ画面に移動し、「TPMの準備ができました」が表示されているのを確認し、 「閉じる」をタッチする。

#### (Windows 7)

1 パソコンの電源を入れ、「Panasonic」起動画面が表示されている間に、 画面の左上を数回タッチする。

セットアップユーティリティが起動します。

- パスワードを設定している場合は、スーパーバイザーパスワードを入力して[ENTER] をタッチしてください。
- 2 セットアップユーティリティのすべての項目をメモし、[終了]-[デフォル ト設定]をタッチする。 確認のメッセージが表示されたら[はい]をタッチしてください。
- 3 [終了]をタッチし、[設定を保存して再起動]をダブルタッチする。 確認のメッセージが表示されたら[はい]をタッチしてください。 セットアップユーティリティが終了し、パソコンが再起動します。
- 4 「Panasonic」起動画面が表示されている間に、画面の左上を数回タッチ する。
	- セットアップユーティリティが起動します。
	- パスワードを設定している場合は、スーパーバイザーパスワードを入力して[ENTER] をタッチしてください。
- 5 「終了」をタッチし、[コンピューターの修復]をダブルタッチする。
- 6 [Windowsを再インストールする。]をタッチして選び、[次へ]をタッチする。
- 7 [はい]をタッチする。 「使用許諾契約書」の画面が表示されます。
- 8 [はい、上記の条文に同意します。処理を続けます。]をタッチして選び、 [次へ]をタッチする。
- 9 インストールの方法を選び、[次へ]をタッチする。 インストールには、次の2つの方法があります。
	- 工場出荷時の設定にする場合(修復用領域以外のパーティションは1つ) [ハードディスク全体を工場出荷状態に戻す。]をタッチして選び、[次へ]をタッチする。
	- パーティション構成を変更せず、OSのパーティションにWindowsを再インストールす る場合 [System用とOS用パーティションにWindowsを再インストールする]<sup>\*1</sup>をタッチして選 び、[次へ]をタッチする。 修復用領域とWindowsで使える領域にWindowsをインストールできない場合は表示されません。
- 10 確認のメッセージが表示されたら、[はい]をタッチする。
- 11 **OS** を選択し、[**OK**]をタッチする。 インストールが始まります(約30分かかります)。

## インストールする

- パソコンの電源を切るなどして、インストールを中止しないでください。 Windowsが起動しなくなったり、データが消失してインストールを実行できなくなっ たりするおそれがあります。
- 12 終了のメッセージが表示されたら[OK]をタッチして電源を切る。
- 13 パソコンの電源を入れる。 ● パスワードを設定している場合は、スーパーバイザーパスワードを入力して[ENTER] をタッチしてください。
- 14 「はじめて使うとき」の操作(→14ページ)を実行する。
- 15 セットアップユーティリティを起動し、必要に応じて設定を変更する。
- 16 **Windows Update**を行う。
- リカバリーディスクを使う

以下の場合はリカバリーディスクを使用してインストールしてください。

- 修復用領域が壊れたり、フラッシュメモリードライブからの再インストールができなくなっ たりした場合
- インストールが完了しない場合
- Windows 7 <Windows 7ダウングレードモデルのみ> OSをWindows 7からWindows 8、またはその逆に変更する場合

#### お知らせ

● Windows 7 使用するOSを32ビットから64ビット、またはその逆に切り替える場合は、 フラッシュメモリードライブリカバリー機能を使ってインストールしてください。

#### 準備

- 用意するもの
	- •リカバリーディスク(→ 9)「操作マニュアル」「リカバリーディスクを作成する」) • DVDドライブ(別売り)
	- (Windows 8) <TPM内蔵モデルのみ>外部キーボードを接続してください。
- DVDドライブを除くすべての周辺機器を取り外してください。
- ACアダプターを接続し、操作が完了するまで取り外さないでください。
- 1 DVD ドライブをUSB ポートに接続する。
- 2 セットアップユーティリティを起動する。

#### (Windows 8)

チャームを表示し、图 - [PC設定の変更] - [全般] - [今すぐ再起動する] - [トラブルシュー ティング] - [詳細オプション] - [UEFIファームウェアの設定] - [再起動] をタッチする。

#### (Windows 7)

本機の電源を入れ、[Panasonic]起動画面が表示されている間に画面の左上をタッチする。

- [Panasonic]起動画面が表示されない場合は、画面の左上をタッチしたままパソコン の電源を入れてください。
- パスワードを設定している場合は、スーパーバイザーパスワードを入力して[ENTER] をタッチしてください。
- 3 セットアップユーティリティのすべての項目をメモし、[終了]をタッチし て[デフォルト設定]をダブルタッチする。 確認のメッセージが表示されたら[はい]をタッチしてください。

#### 4 [**UEFI Boot**]の設定を確認する。

Windows 8のリカバリーディスクを使用する場合:「有効」 Windows 7のリカバリーディスクを使用する場合:「無効」

- 5 リカバリーディスクを**DVD**ドライブにセットする。
- 6 [終了]をタッチして[設定を保存して再起動]をダブルタッチする。 確認のメッセージが表示されたら[はい]をタッチしてください。
- 7 「**Panasonic**」起動画面が表示されている間に、画面の左上をタッチする。 セットアップユーティリティが起動します。
	- パスワードを設定している場合は、スーパーバイザーパスワードを入力してを押して ください。
- 8 「終了」をタッチし、「デバイスを指定して起動」で接続した**DVD** ドライブ を選ぶ。
- **9 Enter** を押す。 パソコンが再起動します。
- 10 [**Windows**を再インストールする。]をタッチして選び、[次へ]をタッチす る。

「使用許諾契約書」の画面が表示されます。

- 11 **Windows 8**確認のメッセージが表示されたら、[はい]をタッチする。
- 12 「はい、上記の条文に同意します。処理を続けます。1をタッチして選び、 [次へ]をタッチする。
- 13 **Windows 8**のリカバリーディスクを使用する場合、[次へ]をタッチする。 **Windows 7**のリカバリーディスクを使用する場合、インストールの方法を 選び、[次へ]をタッチする。
	- 工場出荷時の設定にする場合(修復用領域以外のパーティションは1つ) [ハードディスク全体を工場出荷状態に戻す。]をタッチして選び、[次へ]をタッチする。
	- l パーティション構成を変更せず、OSのパーティションにWindowsをインストールする 場合[System用とOS用パーティションにWindowsを再インストールする]をタッチして - <sub>第ロレン</sub>。<br>選び、[次へ]をタッチする。 -<br>修復用領域とWindowsで使える領域にWindowsをインストールできない場合は表示されませ  $h_{10}$

### 14 確認のメッセージが表示されたら、[はい]をタッチする。

インストールが始まります(約30 ~ 45 分かかります)。

- パソコンの電源を切るなどして、インストールを中止しないでください。 Windowsが起動しなくなったり、データが消失してインストールを実行できなくなっ たりするおそれがあります。
- 15 終了のメッセージが表示されたら、リカバリーディスクと**DVD**ドライブを 取り外す。 画面の指示に従って操作してください。

モデルによってはここから約40分かかる場合があります。

- 16 「はじめて使うとき」の操作(→14ページ)を実行する。
- 17 セットアップユーティリティを起動し、必要に応じて設定を変更する。
- 18 **Windows Update** を行う。
- 19 【Windows8】 <TPM 搭載モデルのみ>TPM をクリアする。(→23ページ)

## 困ったときのQ&A

トラブルが発生した場合は、下記の方法をお試しください。『操作マニュアル』でもさらに詳し い内容を紹介しています。ソフトウェアに関する問題については、各ソフトウェアの取扱説明書 をご覧ください。それでも解決しない場合は、ご相談窓口にご相談ください(è40ページ)。 PC情報ビューアーを使ってパソコンの使用状態を確認することができます。(→ ≌『操作マニュ アル』「困ったときのQ&A(詳細編)」の「パソコンの使用状態を確認する」)

■ 電源を入れたとき

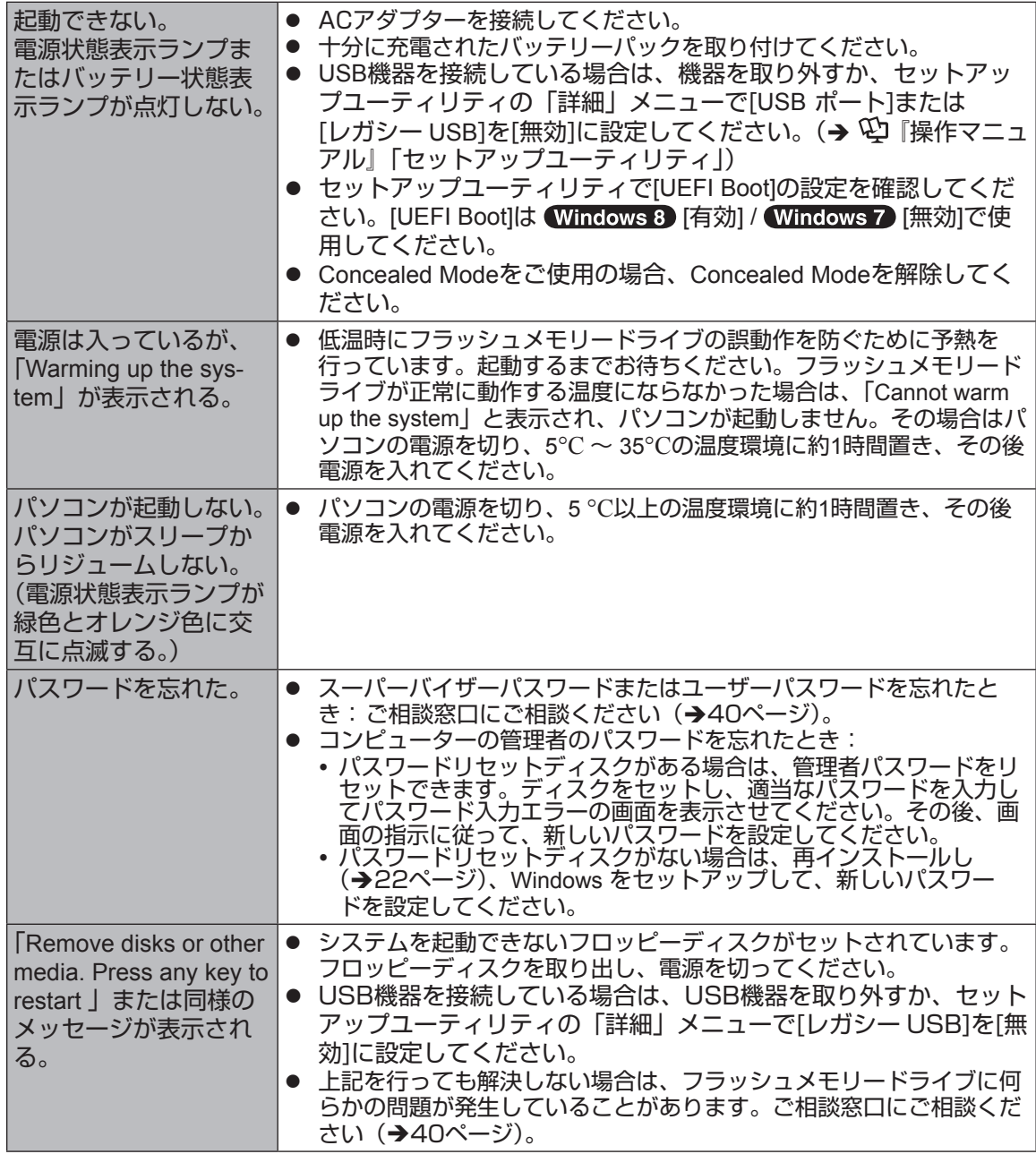

### ■ 電源を入れたとき

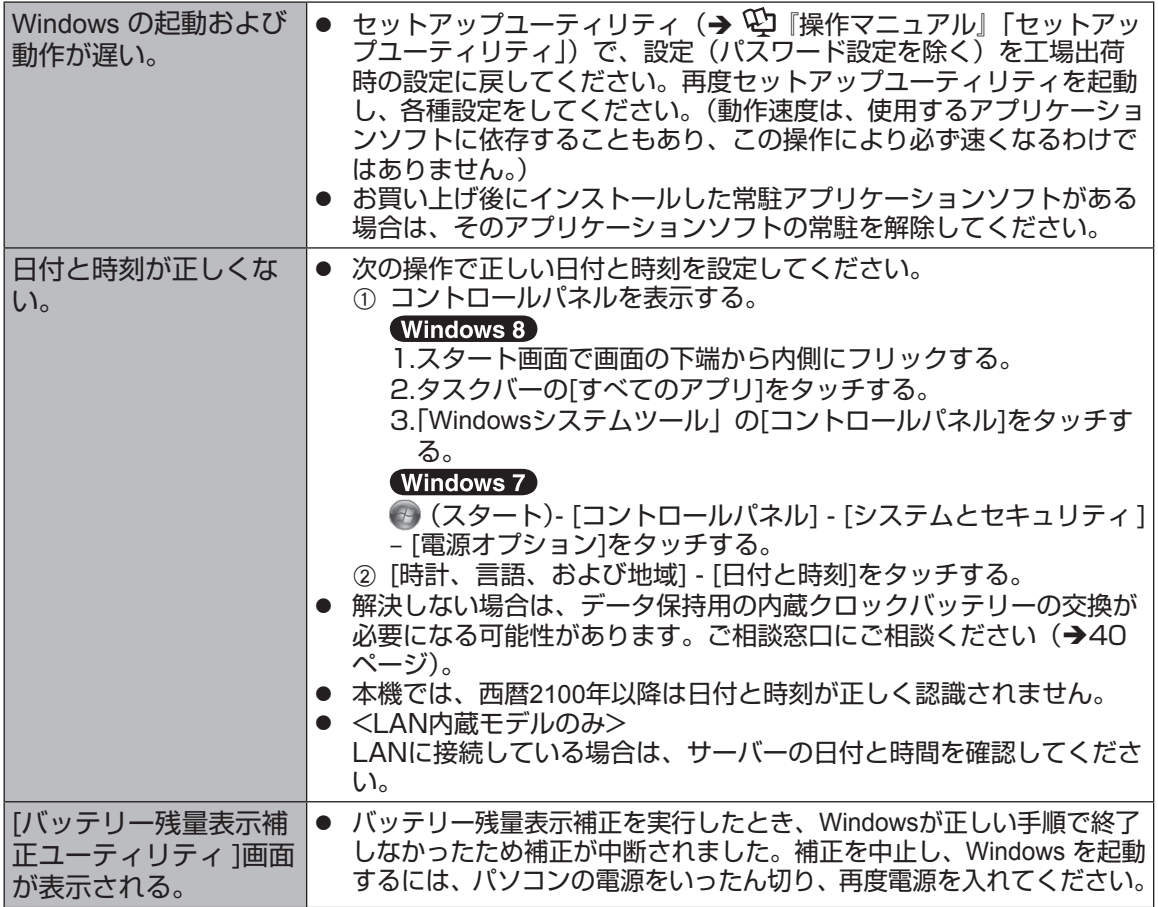

## 困ったときの Q&A

■ 電源を入れたとき

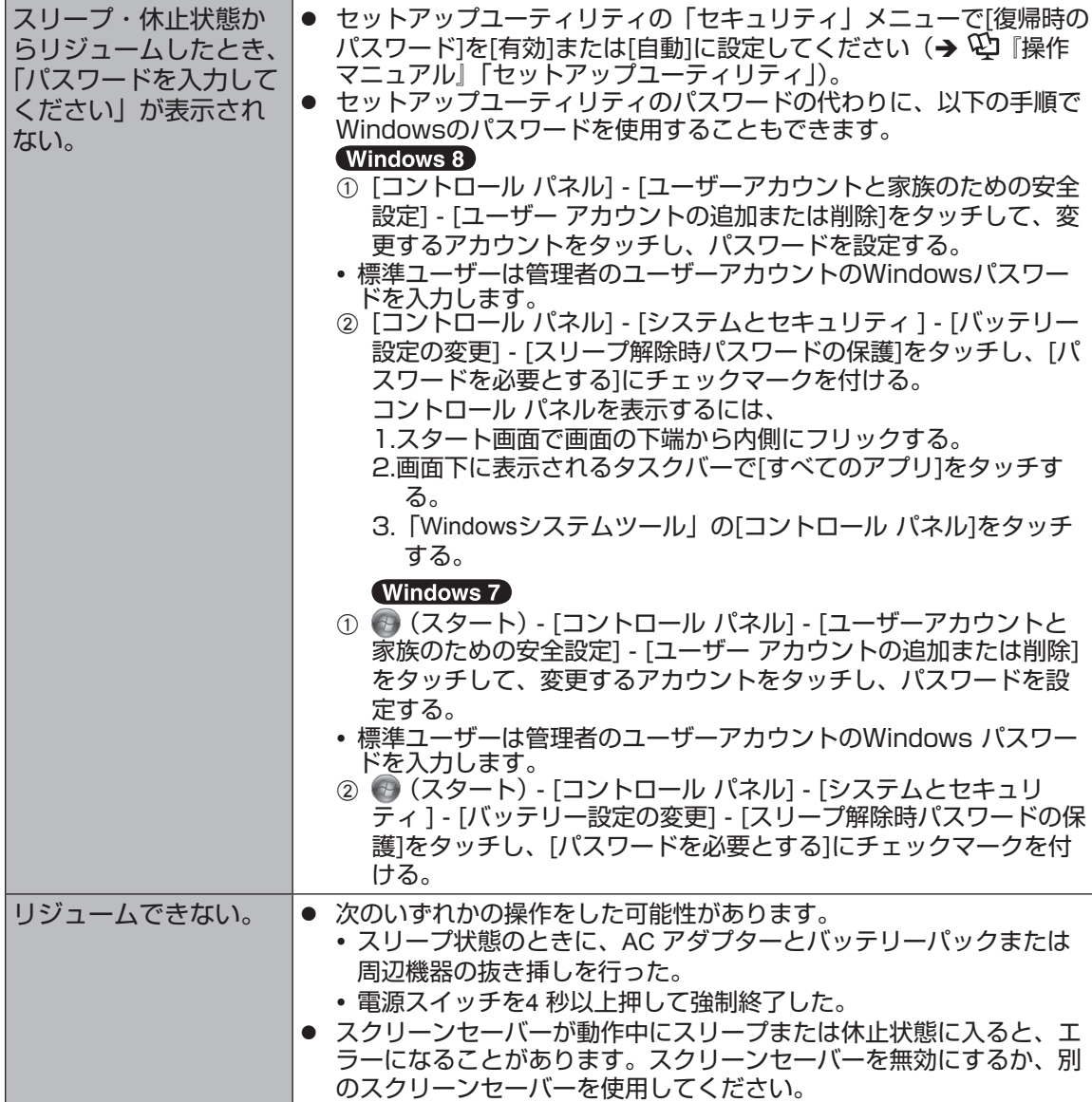

#### ■ 電源を入れたとき

![](_page_28_Picture_247.jpeg)

### ■ パスワード入力

![](_page_28_Picture_248.jpeg)

## 困ったときの Q&A

#### ■ 終了時

![](_page_29_Picture_258.jpeg)

### ■ ディスプレイ

![](_page_29_Picture_259.jpeg)

### ■ ディスプレイ

![](_page_30_Picture_238.jpeg)

#### ■ 画面タッチ操作

![](_page_30_Picture_239.jpeg)

## 困ったときの Q&A

#### ■ 画面で見るマニュアル

![](_page_31_Picture_177.jpeg)

#### ■ その他

![](_page_31_Picture_178.jpeg)

## ソフトウェア使用許諾書

#### 第1 条 権利

● お客さまは、本ソフトウェア(パソコン本体に内蔵のフラッシュメモリードライブ、付属の マニュアルやCD-ROM/DVD-ROMなどに記録または記載された情報のことをいいます。イン テル製ソフトウェアを含みます。)の使用権を得ることはできますが、著作権がお客さまに移 転するものではありません。

#### 第2 条 第三者の使用

● お客さまは、有償あるいは無償を問わず、本ソフトウェアおよびコピーしたものを第三者に 譲渡あるいは使用させることはできません。

第3 条 コピーの制限

● 本ソフトウェアのコピーは、保管(バックアップ)の目的のためだけに限定されます。

第4 条 使用パソコン

● 本ソフトウェアは、本パソコン1台での使用とし、他のパソコンで使用することはできません。

第5 条 解析、変更または改造

● 本ソフトウェアの解析、変更または改造などを行わないでください。お客さまの解析、変更 または改造により、万一何らかの欠陥またはお客さまに対する損害が生じたとしても弊社お よび販売店などは一切の保証・責任を負いません。

第6 条 アフターサービス

● お客さまが使用中、本ソフトウェアに不具合が発生した場合、弊社窓口まで電話または文書 でお問い合わせくだされば、お問い合わせの不具合に関して、弊社が知り得た内容の誤り (バグ)や使用方法の改良など必要な情報をお知らせいたします。

第7 条 免責

l 本ソフトウェアに関する弊社および販売店などの責任は、上記第6 条に限ります。本ソフト ウェアのご使用にあたり生じたお客さまの損害および第三者からのお客さまに対する請求に ついては、弊社および販売店などに故意または重過失がない限り、弊社および販売店などは その責任を負いません。

第8 条 合意管轄

● 本ソフトウェアの使用に関して、訴訟の必要が牛じた場合、お客さまおよび弊社は弊社の本 社所在地を管轄する裁判所に対してのみ訴えを提起することができるものとします。

第9 条 準拠法

● 本ソフトウェアの使用はあらゆる面において日本国の法律に支配され、かつそれに従って解 釈されるものとします。

第10 条 輸出管理

● お客さまが、本ソフトウェアを日本国外に持ち出される場合、国内外の輸出管理に関連する 法規を順守してください。

仕様 日本国内専用

本製品(付属品を含む)は日本国内仕様です。

- コーベルはコローディートール。<br>● このページには基本モデルの仕様を掲載しています。モデルによって品番および仕様は異な ります。

#### ■ 本体仕様

![](_page_33_Picture_245.jpeg)

### ■ 本体仕様

![](_page_34_Picture_237.jpeg)

#### ■ ソフトウェア

![](_page_34_Picture_238.jpeg)

必要なときに ールール しょうしょう しゅうしょう しゅうしょう しゅうしょう しゅうしょう しゅうしょう しゅうしょう しゅうしょう しゅうしゅう しゅうしゅう しゅうしゅう しゅうしゅうしょう しゅうしゅうしゃ

#### ■ 無線 LAN<sup> $7$ </sup>

![](_page_35_Picture_294.jpeg)

#### $\blacksquare$  Bluetooth<sup>\*8</sup>

![](_page_35_Picture_295.jpeg)

- 
- \*1 1 MB= 1,048,576バイト/1 GB= 1,073,741,824バイト<br>\*<sup>2</sup> 機種によってメモリーサイズが異なります。<br>\*<sup>3</sup> パソコンの動作状況により、メインメモリーの一部が自動的に割り当てられます。サイズを設定してお くことはできません。<br>ビデオメモリーのサイズはOS により割り当てられます。
- \*4 コ ^B= 1,000,000バイト/1 GB= 1,000,000,000バイト。OS または一部のアプリケーション<br>- ソフトでは、これよりも小さな数値でGB表示される場合があります。
- \*5 グラフィックアクセラレーターのディザリング機能を使用して約1677万色表示を実現しています。<br>\*5 グラフィックアクセラレーターのディザリング機能を使用して約1677万色表示を実現しています。<br>\*6 パソコン用外部ディスプレイを接続するためのコネクターです。選択可能な解像度は、外部ディスプレ
- イによって異なります。<br>外部ディスプレイによっては、選択可能であっても正しく表示できない解像度があります。
- 
- 
- 
- 
- \*7 無線LAN 内蔵モデルのみ。<br>"無線LAN 内蔵モデルのみ。<br>"8 Bluetooth 内蔵モデルのみ。<br>"9 ワイヤレスWAN 内蔵モデルのみ。<br>"10 LAN内蔵モデルのみ。コネクターの形状によっては使用できないものがあります。<br>"11 <セキュリティチップ内蔵モデルのみ>
- TPMについて、詳しくは『内蔵セキュリティチップ(TPM)ご利用の手引き』をご覧ください。

#### (Windows 8)

スタート画面で[マニュアル選択ユーティリティ]をタッチし、「内蔵セキュリティチップ (TPM)ご利 用の手引き」を選択して[開く]をタッチする。

#### (Windows 7)

デスクトップ上の[マニュアル選択ユーティリティ ]をダブルタッチし、「内蔵セキュリティチップ(TPM) ご利用の手引き」を選択して[開く]をタッチする。

- \*12 リアカメラ内蔵モデルのみ。
- \*13 スマートカードスロット内蔵モデルのみ。
- microSDメモリーカードスロット内蔵モデルのみ。容量2 GBまでの当社製SD メモリーカード、容量32 GBまでの当社製SDHC メモリーカード、容量64 GBまでの当社製SDXC メモリーカードの動作を確認済 み。
- すべてのSD 機器との動作を保証するものではありません。<br>- 15 USB 対応のすべての周辺機器の動作を保証するものではありません。<br>- USB 2.0ポート:USB 2.0ポート内蔵モデルのみ。
- 
- \*16 シリアルポート内蔵モデルのみ。 シリアル機器を接続するためには、付属のシリアル変換ケーブルが必要です。
- \*17 HDMI対応のすべての外部ディスプレイの動作を保証するものではありません。<br><sup>\*18</sup> ヘッドセットの対応プラグは次のとおりです。
- 

![](_page_36_Figure_12.jpeg)

\*19 本製品はAC100 V対応の電源コードを使用するため、AC100 Vのコンセントに接続して使用してく ださい。(→ 4ページ)

20-J-1

- \*20 JEITA バッテリー動作時間測定法 (Ver.1.0)による駆動時間。バッテリー駆動時間は、動作環境/シス テム設定により変動します。
- \*21 バッテリー充電時間は動作環境・システム設定により変動します。<br>\*22 パソコンの電源が切れていて、バッテリ、が港充電や充電していた パソコンの電源が切れていて、バッテリーが満充電や充電していないときはパソコン本体で約0.5 W の 電力を消費します。 AC アダプターをパソコン本体に接続していなくても、電源コンセントに接続したままにしていると、
- -<br><sup>-23</sup> 高温環境・低温環境で使用する場合、直接触れないでください。 (→6ページ) 高温環境・低温環境で使用する場合、周辺機器の一部は正常に動作しない場合があります。周辺機器の 使用環境条件を確認してください。 高温環境で継続的に使用すると製品寿命が短くなります。このような環境での使用は避けてください。 低温環境で使用する場合、起動に時間がかかったり、バッテリー駆動時間が短くなったりすることがあ ります。また、バッテリー駆動の場合、起動時にフラッシュメモリードライブの予熱に電力を消費する ため、バッテリー残量が少ないとパソコンが起動しない場合があります。
- \*4 お買い上げ時にインストールされているOS またはリカバリー機能を使ってインストールしたOS のみ サポートします。
- \*25 お買い上げ時にインストールされているOS と、リカバリー機能を使ってインストールするOS を両方 。 同時に使用することはできません。どちらかのOS をインストールしてご使用ください。<br><sup>-26</sup> 使用するにはインストールが必要です。
- 
- $127$  リカバリーディスクが必要です。 Windows 7 フラッシュメモリーからのリカバリーでも操作するこ とができます。
- \*<sup>28</sup> 無線LAN 規格の理論上の最大値であり、実際のデータ転送速度を示すものではありません。<br>\*29 JEEE902.41a準拠の表記は、他のIEEE902.44a対応制号との接続性を保証するたのではあり。
- $^{\cdot 29}$  IEEE802.11n準拠の表記は、他のIEEE802.11n対応製品との接続性を保証するものではありません。<br><sup>-30</sup> 有効距離は、電波環境、障害物、設置環境などの周囲条件や、アプリケーションソフト、OSなどの使
- 用条件によって異なります。
- \*31 IEEE802.11a準拠の無線LANは、無線通信に5 GHz帯を使用しています。IEEE802.11aの5.2 GHz/5.3 GHz帯(W52、W53)を使って屋外で通信を行うことは、電波法で禁止されています。無線LANの電源 がオンの状態で本機を屋外で使用する場合は、あらかじめIEEE802.11aを無効に設定しておいてくださ い。

5.47 GHz ~ 5.725 GHzの周波数帯域(W56)の屋外での使用については電波法で禁止されていません。

#### 重要なお知らせ

- お客さまの使用誤り、その他異常な条件下での使用により生じた損害、および本機の使用または 使用不能から生ずる付随的な損害について、当社は一切責任を負いません。
- 本機は、医療機器、生命維持装置、航空交通管制機器、その他人命にかかわる機器/装置/システ ムでの使用を意図しておりません。本機をこれらの機器/装置/システムなどに使用され生じた損 害について、当社は一切責任を負いません。
- 本機は、医療診断目的で画像を表示することを意図しておりません。
- お客さままたは第三者が本機の操作を誤ったとき、静電気などのノイズの影響を受けたとき、 または故障/修理のときなどに、本機に記憶または保存されたデータなどが変化/消失する おそれがあります。大切なデータおよびソフトウェアを思わぬトラブルから守るために、17~ 21ページの内容に注意してください。

## 保証とアフターサービス(よくお読みください)

■まず、お買い上げの販売店へご相談ください

使い方・お手入れ・修理などは… ▼お買い上げの際に記入されると便利です

![](_page_38_Picture_210.jpeg)

●海外での使用について

本製品は日本国内仕様であり、海外の規格などには準拠しておりません。海外での使用について、当社では一 切責任を負いかねます。

また、当社では本製品に関する海外でのアフターサービスおよび消耗品、別売り品の供給は行っておりませ  $h_{\alpha}$ 

This product cannot be used in foreign country as designed for Japan only.

![](_page_38_Picture_211.jpeg)

「困ったときのQ&A」(本書および  $\mathfrak{P}$  『操作マニュアル』)に従ってご確認の後、直らないときは、まず電源プラ グを抜いて、サポートデスクへご連絡ください。

修理を依頼されるときは、お買い上げ日と次の内容をご連絡ください。

- ●製品名 パーソナルコンピューター<br>●品 番 FZ-G1
- ●品 番
- ●故障の内容(できるだけ具体的に)

#### 引き取り修理サービスとは

修理時に、当社指定の宅配業者が専用梱包箱を持ってコンピューター修理品の引き取りにお伺いし、修理が完了 した後、直ちに宅配業者がお届けする、早くて便利な修理サービスです。

![](_page_38_Figure_16.jpeg)

● 保証期間中は、保証書の規定に従って修理をさせていただきますので、恐れ入りますが、製品と保証書をご準 備いただき、サポートデスクにご相談ください。また、引き取り修理の送料は当社が負担させていただきます。 保証期間:お買い上げ日から本体1年間[ただし、バッテリーなどの消耗品は保証期間内でも「有償」とさせてい ただきます。]

#### ● 保証期間終了後は、診断をして修理できる場合はご要望により修理させていただきます。また、引き取り修理 の送料はお客さまのご負担となります。

※修理料金は次の内容で構成されています。 技術料 診断・修理・調整・点検などの費用 部品代 部品および補助材料代 送 料 修理品を引き取り、またはお届けする費用 出張料 技術者を派遣する費用

※補修用性能部品の保有期間 6 年

当社は、このタブレットコンピューターの補修用性 能部品(製品の機能を維持するための部品)を、製 造打ち切り後6年保有しています。

## 保証とアフターサービス(よくお読みください)

#### ■転居や贈答品などでお困りの場合は、次の窓口にご相談ください ご使用の回線(IP電話やひかり電話など)によっては回線の混雑時に数分で切れる場合があります。

- 
- ●使い方・お手入れなどのご相談は… l インディング 修理に関するご相談は…………………

![](_page_39_Picture_4.jpeg)

(2013年1月現在)

**011-330-1911**

**011-330-1912**

#### 【ご相談窓口におけるお客さまの個人情報のお取り扱いについて】

パナソニック株式会社およびグループ関係会社は、お客さまの個人情報をご相談対応や修理対応などに利 用させていただき、ご相談内容は録音させていただきます。また、折り返し電話をさせていただくときのため に発信番号を通知いただいております。なお、個人情報を適切に管理し、修理業務などを委託する場合や正 当な理由がある場合を除き、第三者に開示・提供いたしません。個人情報に関するお問い合わせは、ご相談い ただきました窓口にご連絡ください。

コンピューターを廃棄または譲渡するときには、コンピューター内に記録されているお客さまの重要なデー タが流出するというトラブルを回避するために、必ずデータ消去を行ってください。

本機を廃棄・譲渡する際のデータの消去に関しては、下記の情報窓口をご利用ください。 ● パナソニックのWebページ

http://panasonic.biz/pc/recycle/product\_recycle/data\_delete\_office.html

- パナソニックパソコンお客様ご相談センター(フリーダイヤル 2008) 0120-873029) パナソ
- リース、レンタル会社への返却については、リース、レンタル会社の問い合わせ窓口

#### 事業系コンピューターのリサイクルについて

事業系使用済みコンピューターの回収・リサイクルについては、下記Webページをご覧ください。 http://panasonic.biz/pc/recycle/product\_recycle/office.html

#### 消耗品・有寿命部品について

本機の部品は、使用しているうちに少しずつ劣化・摩耗します。また、一部の部品の劣化・摩耗が原因で、製品とし ての性能が十分に発揮されない場合があります。本機を長く、安全に使用していただくためには、劣化・摩耗した 部品を交換することが必要です。当社では、劣化・摩耗の進み方の違いによって、部品を消耗品と有寿命部品に分 類して扱っています。

![](_page_40_Picture_98.jpeg)

![](_page_43_Picture_221.jpeg)

ご使用の回線(IP電話やひかり電話など)によっては、回線の混雑時に数分で切れる場合があります。 本書の「保証とアフターサービス」もご覧ください。

![](_page_43_Picture_222.jpeg)

パナソニック株式会社 ITプロダクツビジネスユニット

〒570-0021 大阪府守口市八雲東町一丁目10番12号

![](_page_43_Picture_5.jpeg)

![](_page_43_Picture_6.jpeg)